# **SNP Toolbox**

**SNP Toolbox User Manual**

- [1](#page-2-0) [About](#page-2-0) [SNP](#page-2-0) [Toolbox](#page-2-0)
- [2](#page-2-0) [Installation](#page-2-0)
- [3](#page-2-0) [Basic](#page-2-0) [Functions](#page-2-0)
	- [3.1](#page-2-0) [SNP](#page-2-0) [Terminology](#page-2-0)
	- [3.2](#page-3-0) [SNP](#page-3-0) [Window](#page-3-0) [Components](#page-3-0)
		- [3.2.1](#page-3-0) [SNP](#page-3-0) [Navigator](#page-3-0)
		- [3.2.2](#page-4-0) [Sequence](#page-4-0) [View](#page-4-0)
		- [3.2.3](#page-7-0) [SNP](#page-7-0) [Report](#page-7-0)
	- [3.3](#page-9-0) [Main](#page-9-0) [Menu](#page-9-0) [Overview](#page-9-0)
	- [3.4](#page-9-0) [Global](#page-9-0) [Toolbar](#page-9-0)
	- [3.5](#page-10-0) [Working](#page-10-0) [with](#page-10-0) [Sessions](#page-10-0)
		- [3.5.1](#page-11-0) [Creating New](#page-11-0) [Session](#page-11-0)
		- [3.5.2](#page-12-0) [Load](#page-12-0) [Session](#page-12-0) [File](#page-12-0)
		- [3.5.3](#page-12-0) [Load](#page-12-0) [Recently](#page-12-0) [Used](#page-12-0) [Session](#page-12-0)
		- [3.5.4](#page-13-0) [Saving](#page-13-0) [Session](#page-13-0)
- [4](#page-13-0) [Manipulating](#page-13-0)
	- [4.1](#page-13-0) [SNP](#page-13-0) [Navigator](#page-13-0) [Manipulating](#page-13-0)
		- [4.1.1](#page-13-0) [All](#page-13-0) [Variations](#page-13-0) [Filter](#page-13-0)
		- [4.1.2](#page-13-0) [Effect](#page-13-0) [Filter](#page-13-0)
		- [4.1.3](#page-14-0) [Gene](#page-14-0) [Location](#page-14-0) [Filter](#page-14-0)
		- [4.1.4](#page-15-0) [Variation](#page-15-0) [Characteristic](#page-15-0) [Filter](#page-15-0)
	- [4.2](#page-16-0) [Sequence](#page-16-0) [View](#page-16-0) [Manipulating](#page-16-0)
		- [4.2.1](#page-16-0) [Going](#page-16-0) [To](#page-16-0) [Position](#page-16-0)
		- [4.2.2](#page-16-0) [Toggling](#page-16-0) [View](#page-16-0)
		- [4.2.3](#page-17-0) [Capturing](#page-17-0) [Screenshot](#page-17-0)
		- [4.2.4](#page-17-0) [Zooming](#page-17-0) [Sequence](#page-17-0)
		- [4.2.5](#page-17-0) [Creating](#page-17-0) [new](#page-17-0) [Ruler](#page-17-0)
		- [4.2.6](#page-17-0) [Showing](#page-17-0) [and](#page-17-0) [Hiding](#page-17-0) [Translations](#page-17-0)
		- [4.2.7](#page-18-0) [Selecting](#page-18-0) [Sequence](#page-18-0)
		- [4.2.8](#page-19-0) [Copying](#page-19-0) [Sequence](#page-19-0)
	- [4.3](#page-19-0) [SNP](#page-19-0) [Report](#page-19-0) [Manipulating](#page-19-0)

# 1. **About SNP Toolbox**

<span id="page-2-0"></span>A fast and effective tool for analysis of genome variations in human chromosomes. It works on Windows, Mac OS X or Linux and requires only a few clicks to install.

# 2. **Installation**

# 3. **Basic Functions** 1. **SNP Terminology**

### **Database**

Database contains sequences, their genes and matrix of damage effect.

#### **Session**

A session is created by user. It contains a database of annotated sequences, variations and computed matrix of damage effect.

### **Sequence View**

Sequence View aimed to visualize sequences with their genes.

### **SNP Navigator**

SNP Navigator shows the list of variations.

### **SNP Report**

SNP Report shows the variation detailed information and mapping this variation in gene(s).

<span id="page-3-0"></span>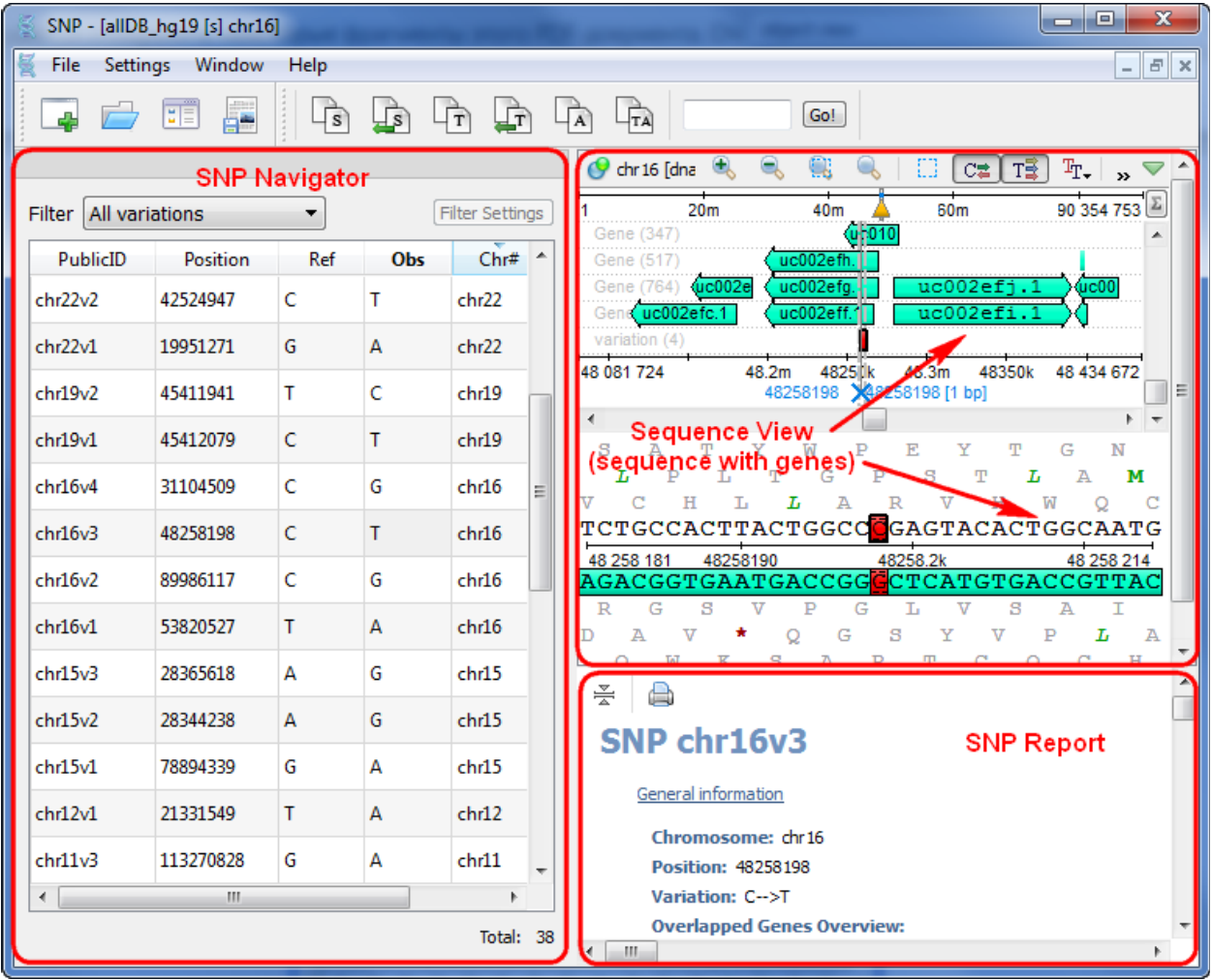

# 2. **SNP Window Components**

When you load a session the main window SNP opens, which consists of the SNP Navigator, Sequence View and SNP Report.

### 1. **SNP Navigator**

SNP Navigator shows the list of all variations. For each variation the following information is available:

- *PublicID* variation ID in the program.
- *Position* variation position in the chromosome.
- *Ref* reference nucleotide in the chromosome.
- **Obs** observed nucleotide in the chromosome.
- *Chr#*  a name of a chromosome.

<span id="page-4-0"></span>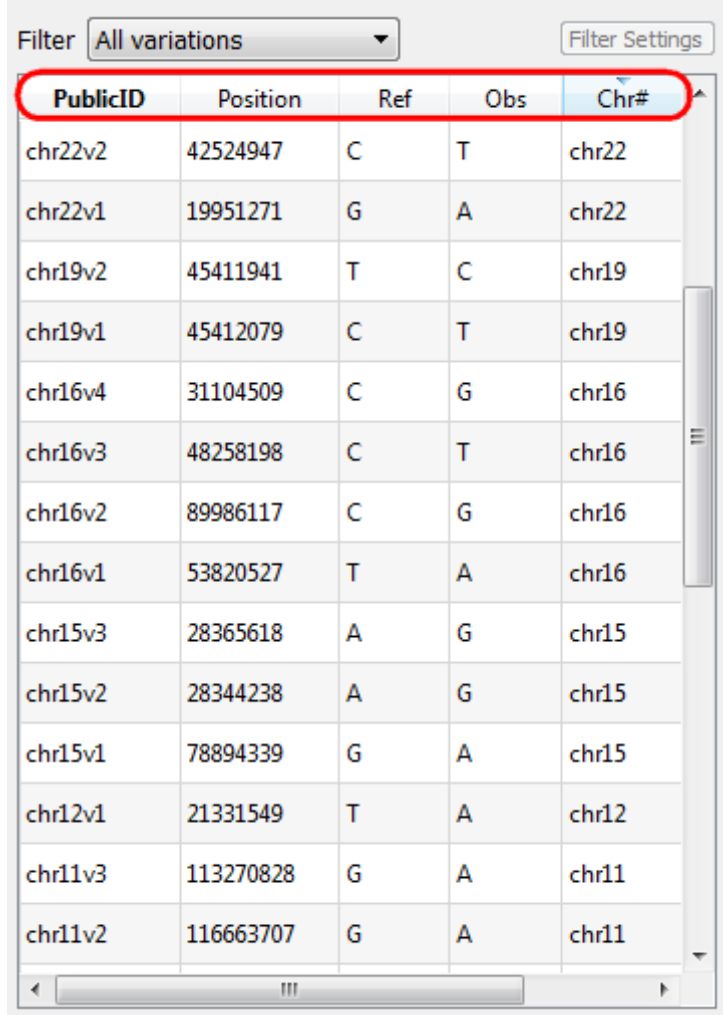

The SNP Navigator information can be sorted by each of its fields (PublicID, Position, Ref, Obs, Chr#). To do this, click on the corresponding field.

# 2. **Sequence View** 1. **Sequence View Components**

The *Sequence View* aimed to visualize and edit sequences along with their genes. After the view is opened you can see a set of buttons. In the picture below these buttons are pointed by the "Sequence actions" arrow. For sequence the small toolbar with actions for the sequence and the following areas are available:

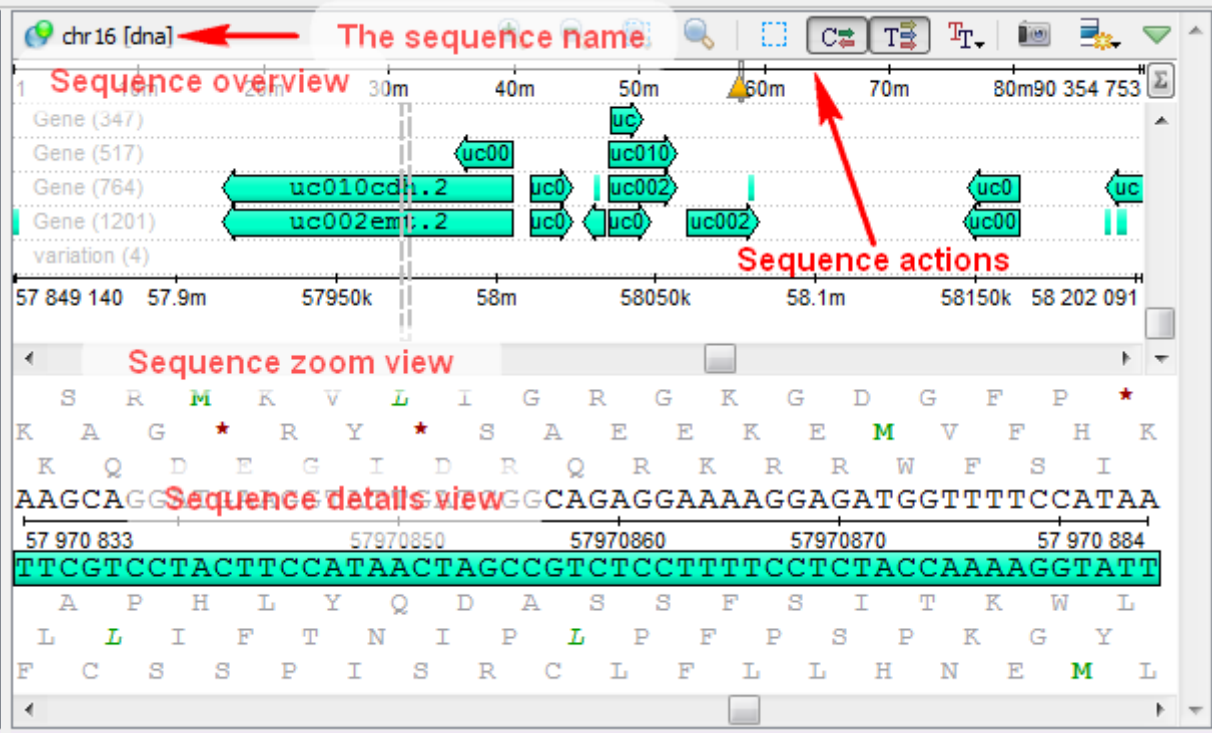

*Sequence overview* - shows the sequence in whole and provides handy navigation in the *Sequence zoom view* and the *Sequence details view*.

*Sequence zoom view* - provide flexible tools for navigation in large annotated sequence regions.

*Sequence details view* - a supplementary component of the *Sequence overview*. It is used to show sequence content without zooming.

# 2. **Sequence Toolbar**

A brief description of the sequence toolbar buttons is shown on the picture below:

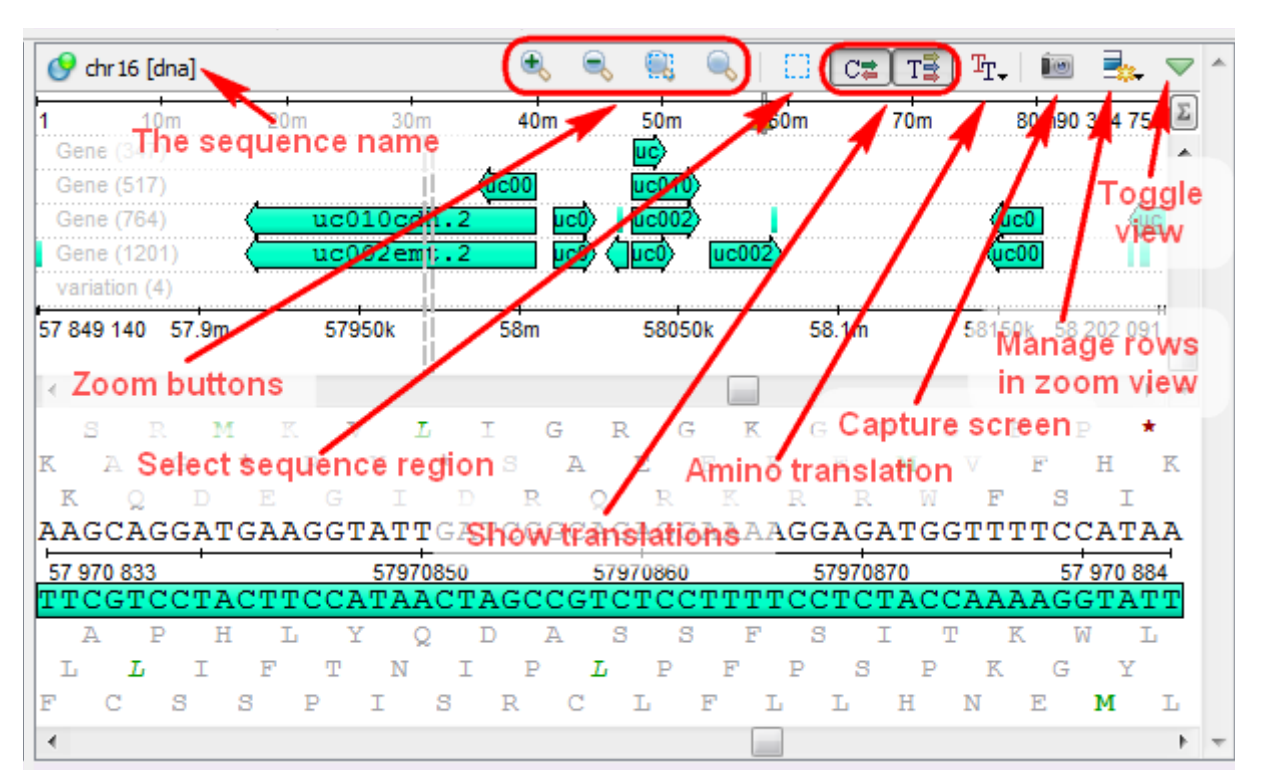

#### 3. **Sequence Overview**

The *Sequence overview* is an area of the *Sequence View* below the sequence toolbar. It shows the sequence in whole and provides handy navigation in the *Sequence zoom view* and the *Sequence details view*.

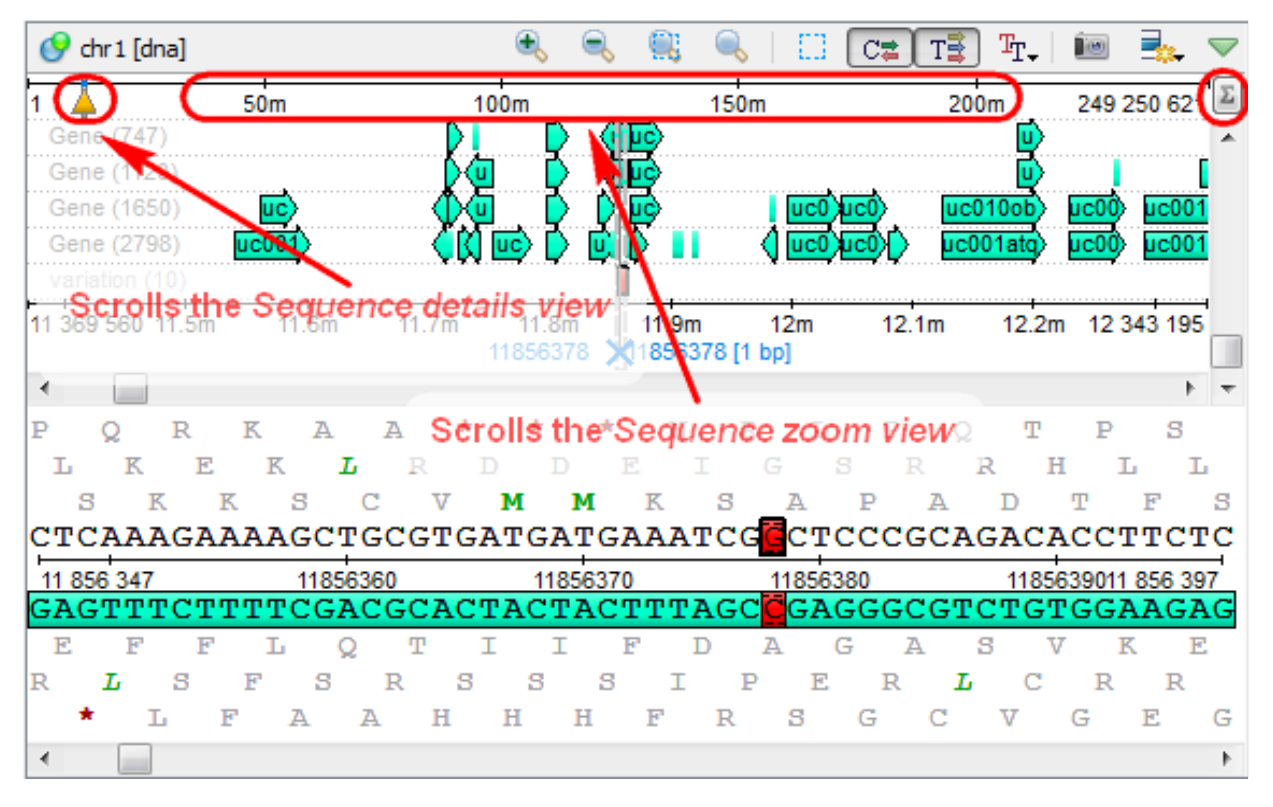

When the sigma button is pressed, density of genes in the sequence is shown.

#### 4. **Sequence Zoom View**

The *Sequence zoom view* is designed to provide flexible tools for navigation in sequence regions when there are many genes. The most Sequence zoom view space is used to visualize genes for the sequence. The genes are organized in rows by their names. For every row the name and the total number of genes in the row are shown with a light grey text at the left part of the area.

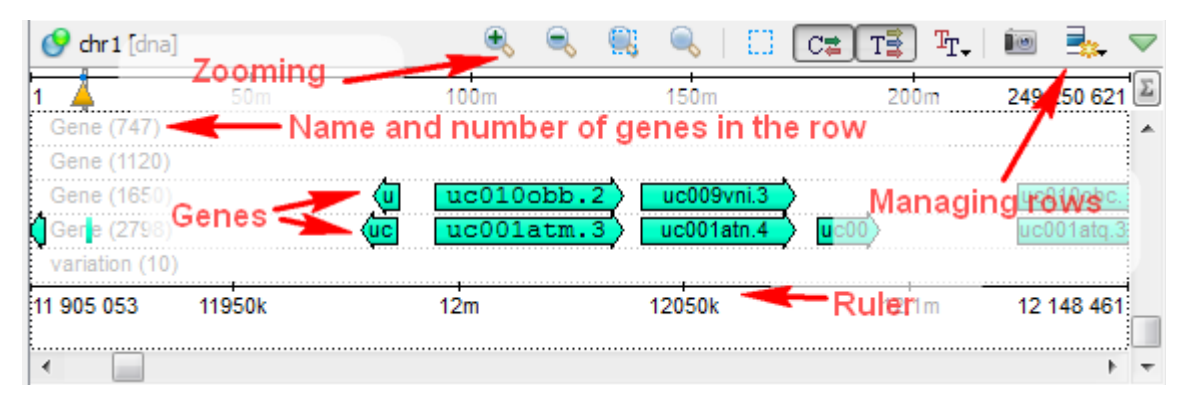

Below the gene rows there is a ruler to show coordinates in the sequence. The *Zoom View* contains not more than 20 rows by default. The rest rows are available by scrolling. To change this behavior use the *Manage Rows in Zoom View* menu button on a sequence toolbar:

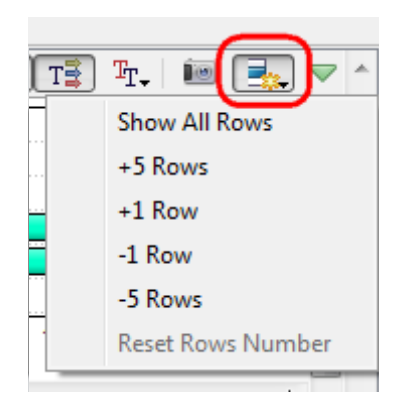

<span id="page-7-0"></span>When the *Show All Rows* item is checked all available genes are always shown. You can also add rows by selecting the *+5 Rows* and *+1 Row* items and remove rows by selecting the *-5 Rows* and *-1 Row* items. To restore the default number of rows select the *Reset Rows Number* item.

### 5. **Sequence Details View**

The *Sequence details view* is a supplementary component of the *Sequence overview*. It is used to show sequence content without zooming. Every time you double click the sequence in the *Sequence overview* area or select a gene, the corresponding sequence position is made visible in the *Sequence details view*. The *Sequence details view* automatically shows complement strand and amino translation frames.

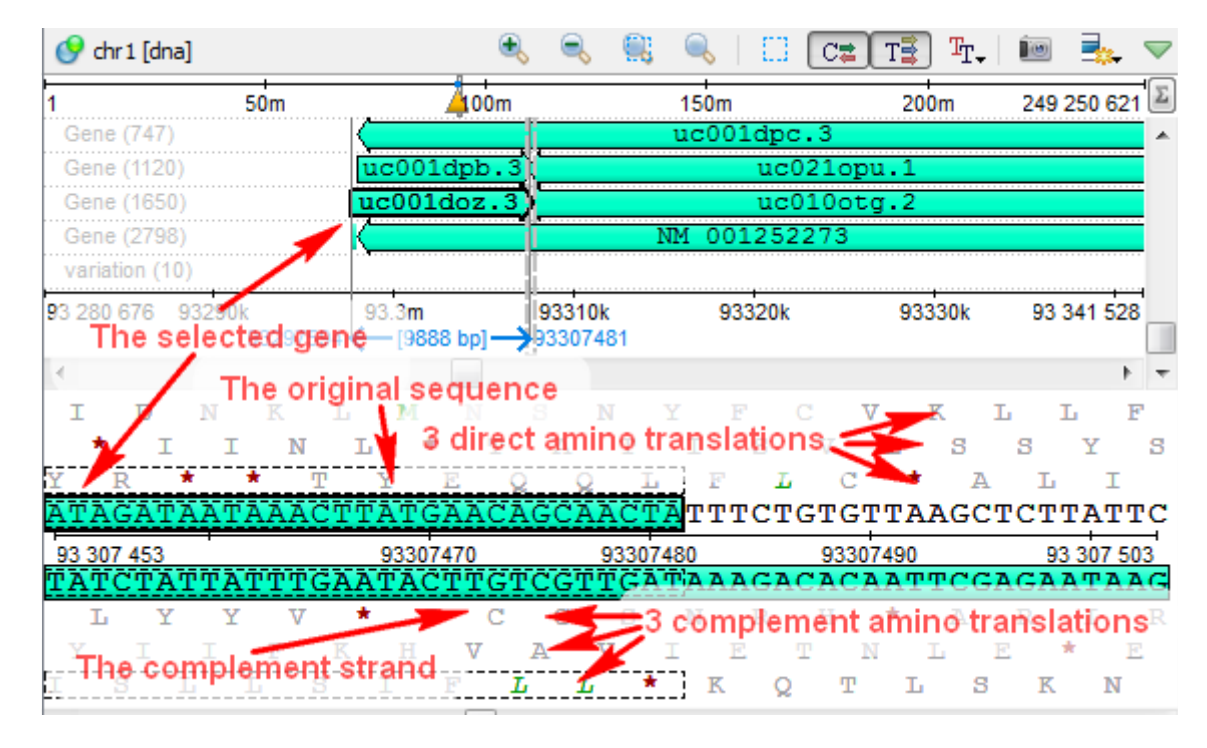

# 3. **SNP Report**

The *SNP Report* shows detailed information about variation. In order to open the *SNP Report* double-click on any variation in the *SNP Navigator*. On the picture below you can see a map of variations in the sequence:

# $\geq$   $\Box$ SNP chr16v2

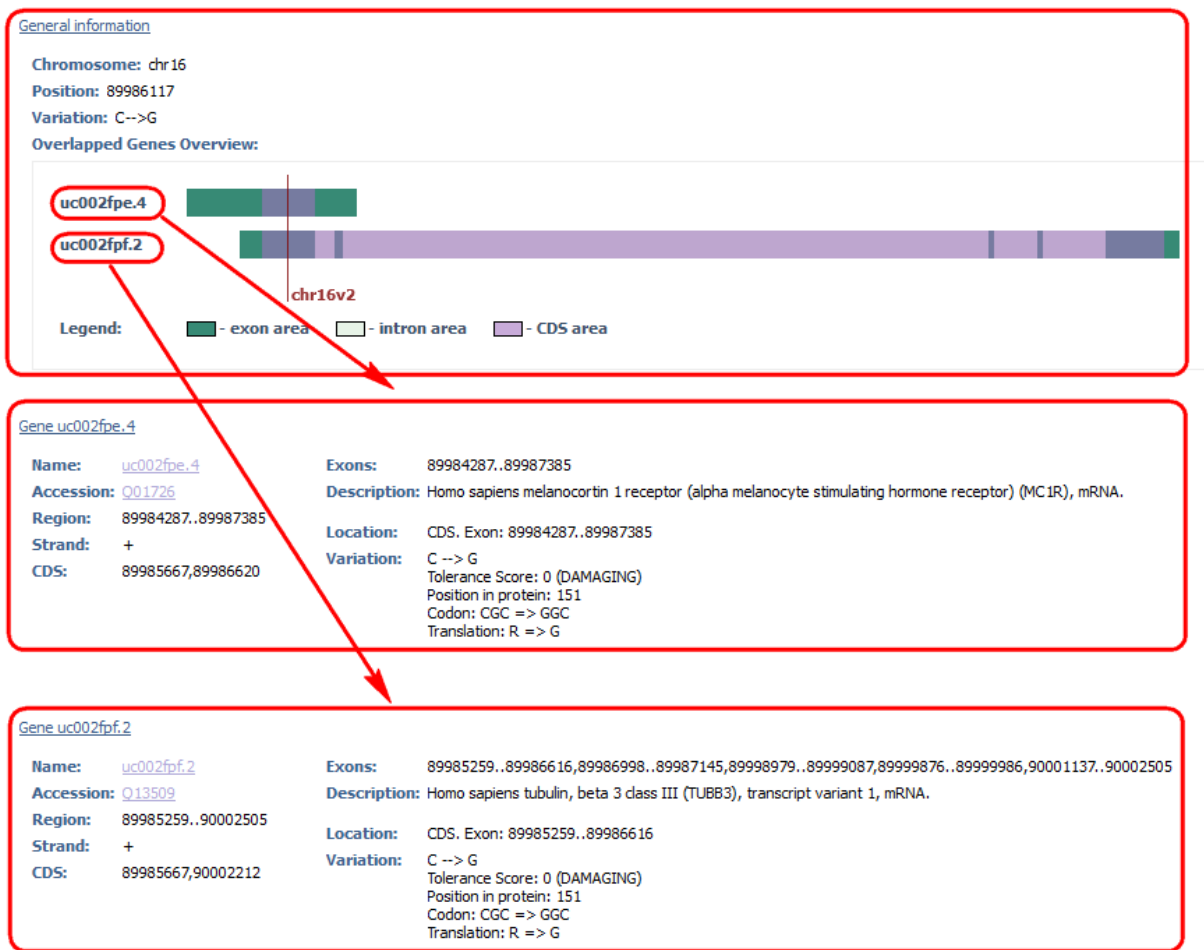

SNP Report includes the following information:

#### *General information*

The general information includes the information about sequence:

*Chromosome* – name of a chromosome.

*Position* – position of a variation.

*Variation* - the reference and the observed nucleotides.

*Overlapped Genes Overview* – shows genes overview with exon, intron, CDS areas.

*Gene* parameter will be displayed for each gene where there is the required variation.

#### *Gene*

The *Gene* includes:

*Name* – the name of a gene.

*Accession* - gene accession.

*Region* – the length of gene.

*CDS* – the length of CDS (coding region of a gene).

*Exons* - exon regions.

<span id="page-9-0"></span>*Description* – description of a gene.

*Location* - variation location in the gene. You may change splice site length in the general properties.

*Variation Effect* – shows the following information:

*Tolerance Score*: the value of a damage effect (if it is in a database).

*Position in рrotein*: position in a protein.

*Codon*: reference codon in a chromosome and observed codon.

*Translation*: reference translation and observed translation.

There are not *Variation Effect* components if database hasn't information about damage effect or if a gene is non-protein coding.

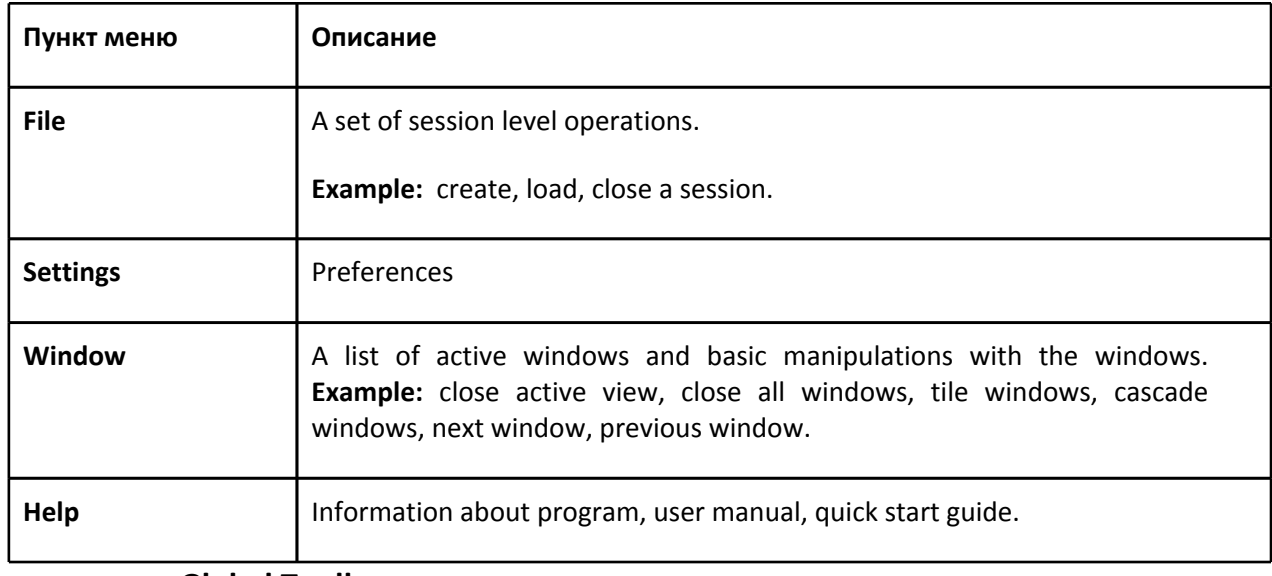

# 3. **Main Menu Overview**

# 4. **Global Toolbar**

The following options are available from the global toolbar:

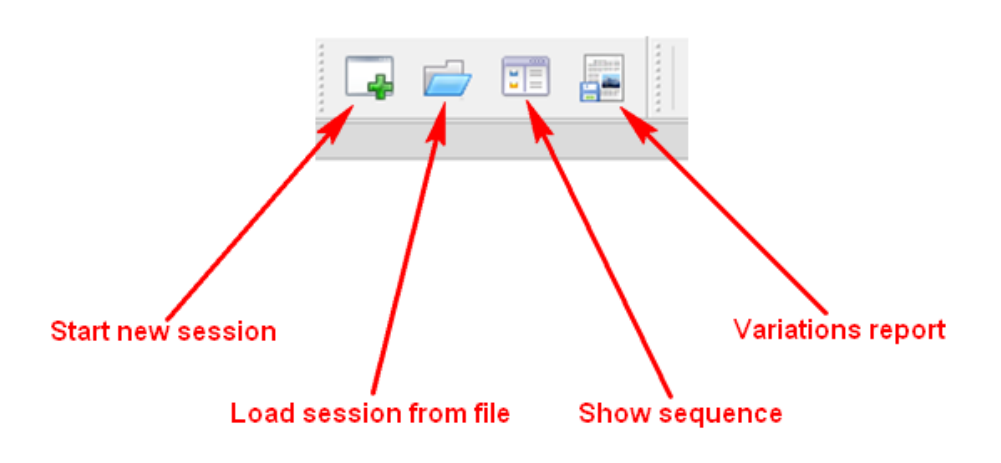

*Start new session* - create a new session.

*Load session from file* - upload created session from a file.

*Show sequence* - shows the required sequences.

<span id="page-10-0"></span>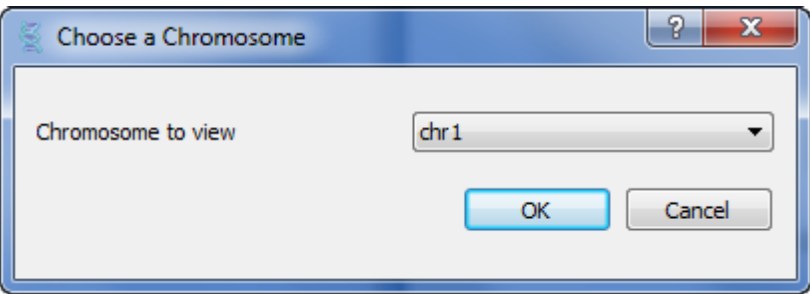

Choose a chromosome and click "OK" button.

*Variations report* - create and export the required report.

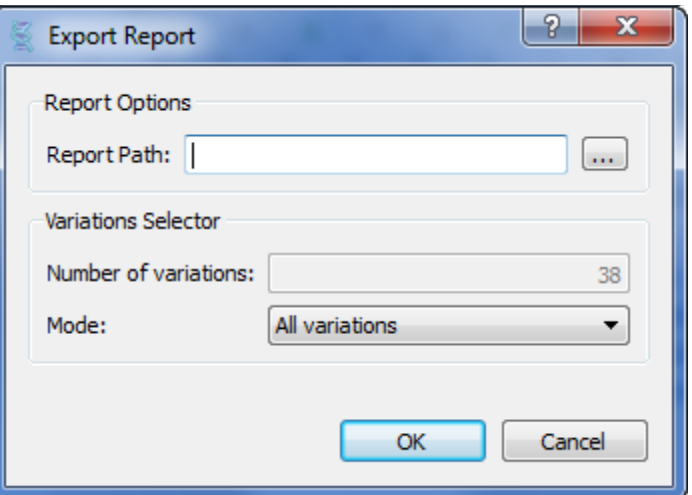

The following parameters are available:

*Report Path* - path for saving a report.

*Number of variations* - the number of variations which will be included into report. This option is available only for *First variations* mode.

*Mode* - parameter of number of variations which will be included into report: *All variations* or number of *First variations* or *Selected variations*.

### 5. **Working with Sessions**

When you run the program the following dialog appears:

<span id="page-11-0"></span>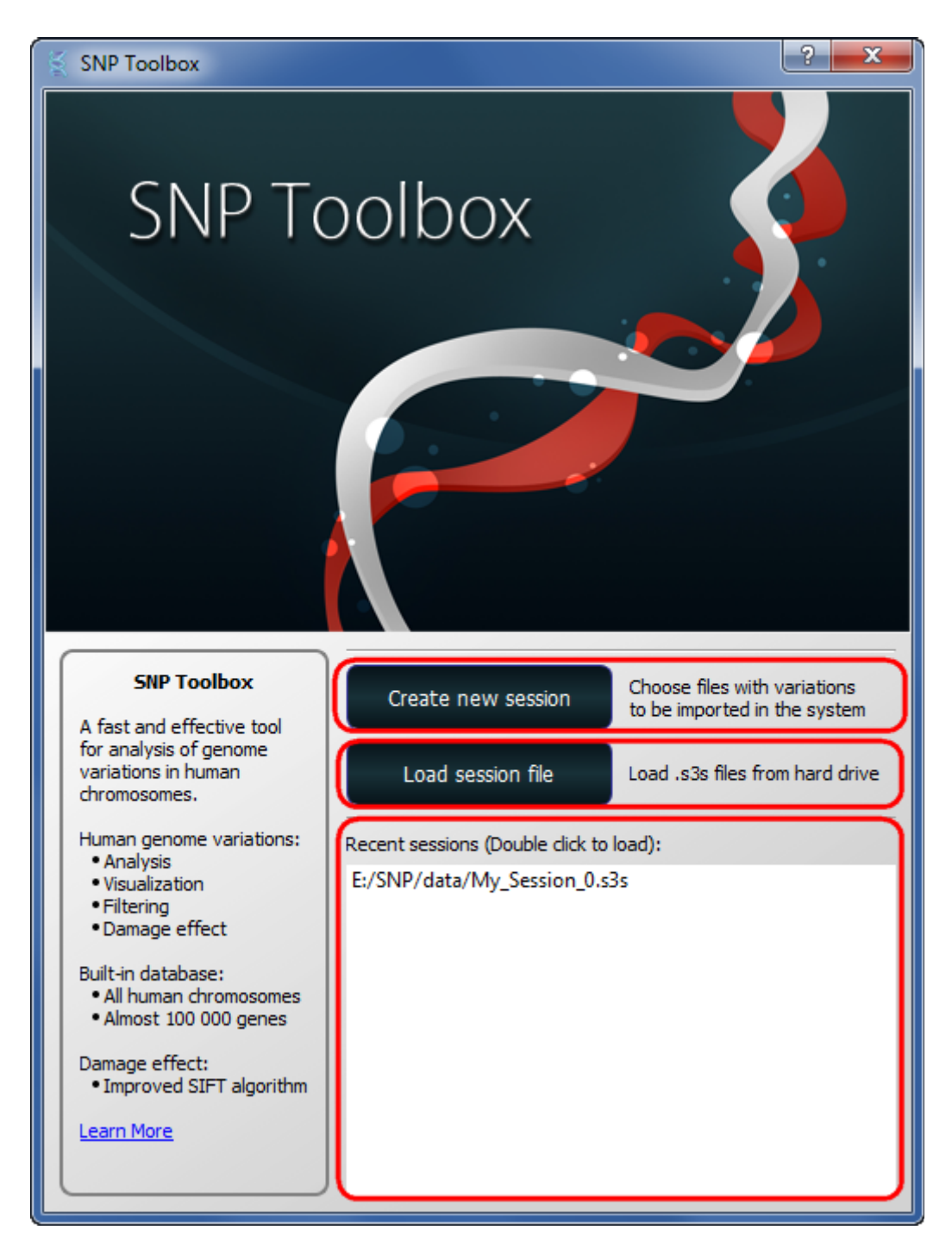

You can create a new session, load a session from a file, or select and load recent session.

# 1. **Creating New Session**

To create a new session, click on the *Create new session* button. The following window will appear:

<span id="page-12-0"></span>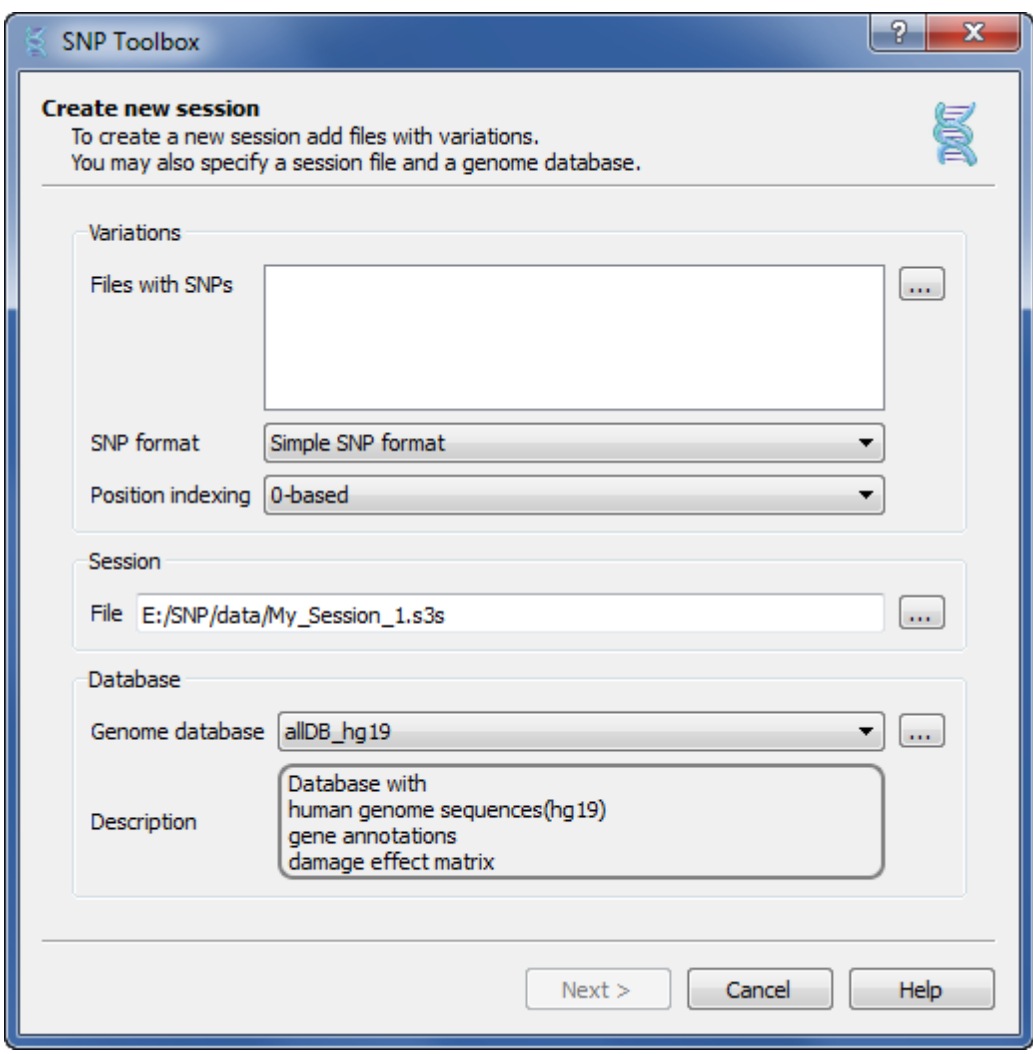

The following parameters are available:

*Files with SNP* - files with variations.

*SNP format* - variations format.

There are two variations formats:

- Simple SNP format
- VCF4 (http://www.1000genomes.org/node/101)

*Position indexing* - start position indexing of variations in files (o-based or 1-based).

*File* - file for saving a session.

*Genome database* - file with a database.

*Description* - description of the database.

#### 2. **Load Session File**

To load a session from a file click on the *Load session file* button, choose a file with session and click *Open* button. If a session is already open, firstly click the *Start New Session* button on the global toolbar and after that *Load session from file* button.

# 3. **Load Recently Used Session**

<span id="page-13-0"></span>To load recently used session double click on the required session from the list of recently used sessions. If a session is already open, firstly click the *Start New Session* button on the global toolbar and after that choose a recently used session.

# 4. **Saving Session**

All of new sessions saving automatically and appear in the *Recently sessions* list as a \*.s3s file.

# 4. **Manipulating**

# 1. **SNP Navigator Manipulating**

The data displayed in SNP Report can be filtered in various ways. To do this choose the required filter in the *SNP Navigator*.

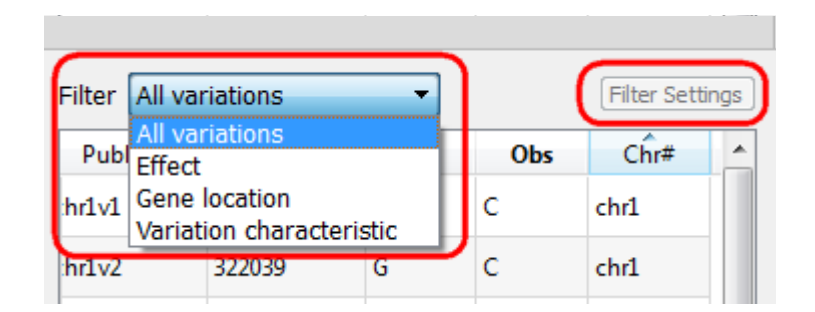

The parameters of filters can be configured with the option *Filter Settings*. If you change the settings, the filter is applied it to all loaded variations, but not to the previous result of filtration.

#### 1. **All Variations Filter**

*All variations* filter shows all available variations. Because the *All variations* filter shows all variations, the *Filter settings* option is not active for this filter.

#### 2. **Effect Filter**

*Effect* filter shows variations with selected value of the damage effect. To estimate the damage effect of variations using the SIFT algorithm [Ng PC, Henikoff S. SIFT: predicting amino acid changes that affect protein function. Nucleic Acids Res. 2003 Jul 1, 31 (13) :3812-4.], which estimate the damage effect of using a multiple alignment of protein where is found the SNP (this variation) among the available homologues.

The following settings parameters are available:

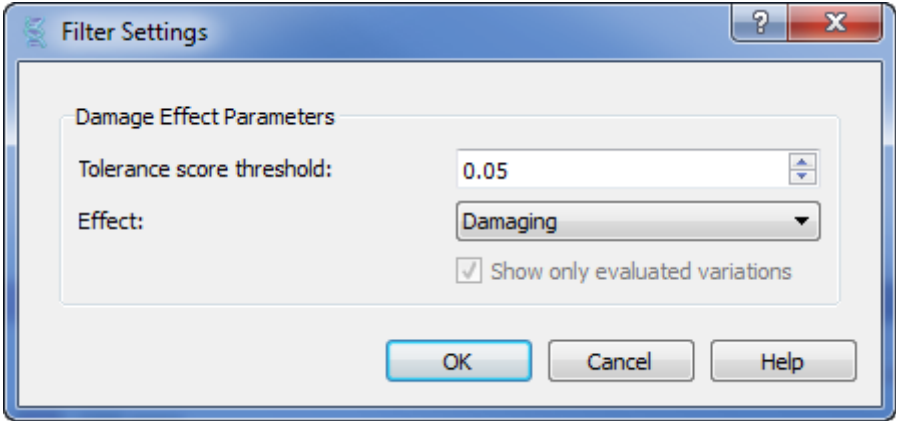

*Tolerance Score Threshold* – score threshold of the damage effect. It can be from 0 to 1. A variation is considered to be damaging, if at least one gene (in which there is this variation) the value of the damage effect for this gene is less than the specified value of *Tolerance Score Threshold*.

<span id="page-14-0"></span>*Effect* - effect mode. It can be *Damaging* mode which shows the damaged proteins or *Tolerated* which shows not damaged proteins.

*Show only evaluated variations* – shows only evaluated variations, i. e. if database has information about the damage effect.

#### 3. **Gene Location Filter**

*Gene location filter* shows variations which there are in the required region. Using this filter you can filter variations by *Gene Related Location* or by *Gene Name*:

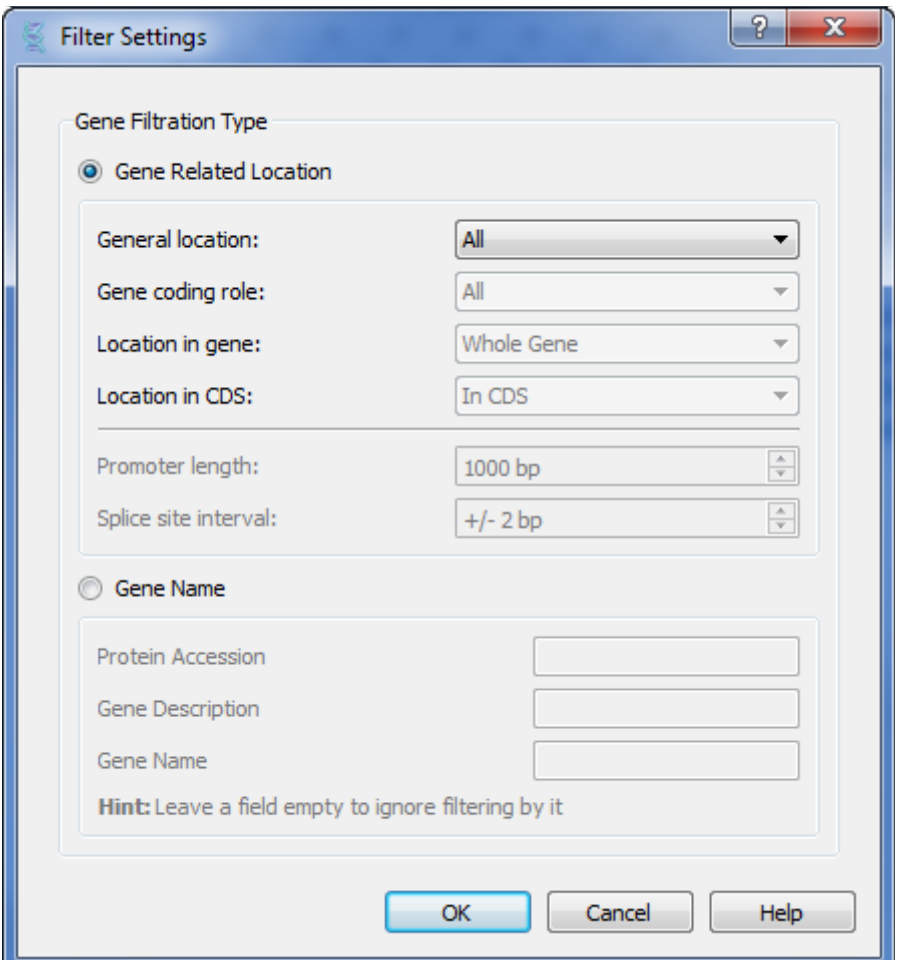

*Gene Related Location* - gene location of variation.

*General Location* - general gene location of variation:

*All* – variations in a chromosome.

*In Gene* – variations in a gene.

*Out of Gene* – variations out of a gene.

*Gene Promoter* - variation in a promoter region of a gene.

<span id="page-15-0"></span>*Gene Coding Role* - coding type of gene. This parameter available only for *In Gene* of *General Location* parameter.

*All –* all genes.

*Protein Coding* – genes are coding a protein.

*Non-Protein Coding* – genes are not coding of protein.

*Location In Gene* - region of a gene with variation. This parameter available only for *In Gene* of *General Location* parameter.

*Exon* – variations in an exon.

*Intron* – variations in an intron.

*Splice site* - variations in a splice site.

*Whole Gene* – variations in a whole gene.

*Location In CDS* - CDS location of variation. This parameter available only for *In Gene* of *General Location* parameter.

*In CDS* – variations in a CDS.

*Out of CDS* – variations out of a CDS.

*Out of CDS. 3'-end* - variations out of CDS (for 3' end).

*Out of CDS. 5'-end* - variations out of CDS (for 5' end).

*Promoter length* - length of a promoter region

*Splice site interval* - splice site interval from the start(end) of exons.

#### *Gene Name* - name of a gene:

*Protein Accession –* name of a protein.

*Gene Description –* description of a gene.

*Gene Name* - name of a gene.

#### 4. **Variation Characteristic Filter**

Variation characteristic filter shows variations with the required parameters only.

<span id="page-16-0"></span>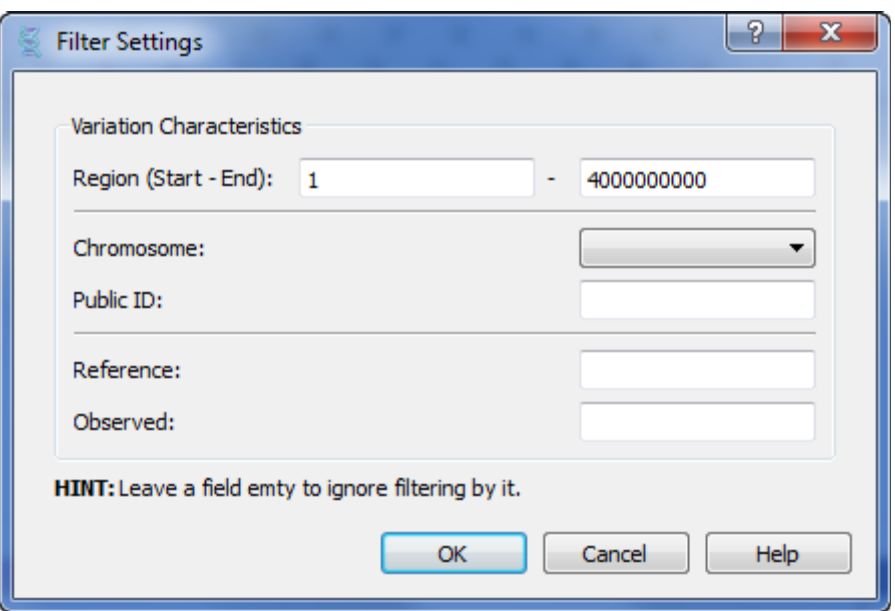

The following parameters are available:

*Region* – shows variations from the required region.

*Chromosome* – shows variations from the required chromosome.

*Public ID* – shows variations with the required ID.

*Reference* – shows variations with a required reference nucleotide.

*Observed* – shows variations with a required observed nucleotide.

You can input one or more filter parameters.

# 2. **Sequence View Manipulating**

# 1. **Going To Position**

To go to a position, use the global actions toolbar:

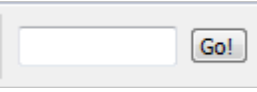

Or use the *Go to position* context menu item.

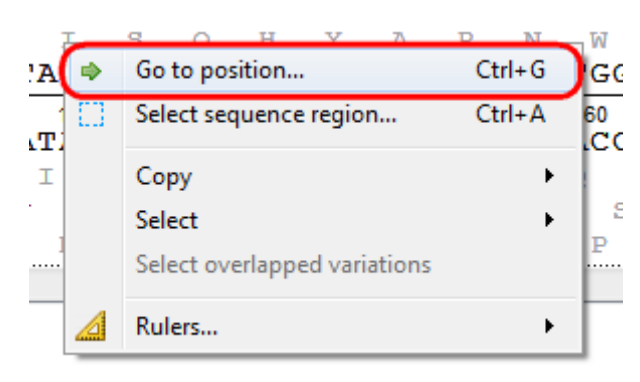

Also you can use the shortcut *Ctrl-G*.

2. **Toggling View**

<span id="page-17-0"></span>It is possible to switch the *Sequence overview*, *Sequence zoom view* and the *Sequence details view* visibility using the rightmost button in the toolbar:

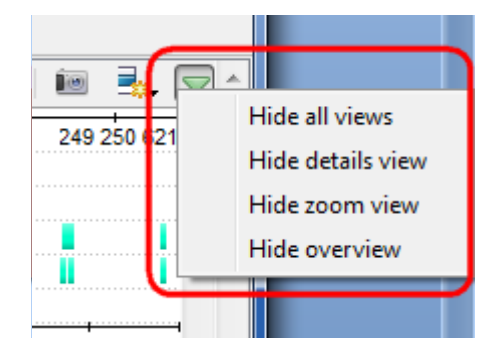

The sequence can be removed from the view using the same menu.

#### 3. **Capturing Screenshot**

Use a sequence toolbar *Capture screen* button to save a screenshot of the sequence:

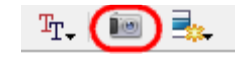

Available file formats are \*.jpg, \*.png and \*.tiff.

#### 4. **Zooming Sequence**

To zoom a sequence in the *Sequence zoom view* you can use one of the zoom button on the sequence toolbar:

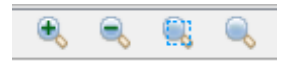

There are standard *Zoom In* and *Zoom Out* buttons. Additionally you can zoom to a selected region using the *Zoom to Selection* button. To restore the default view of the *Sequence zoom view* (when the sequence is not zoomed) use the *Zoom to Whole Sequence* button.

#### 5. **Creating new Ruler**

You can create any number of additional rulers by clicking the *Ruler-->Create new ruler* context menu item:

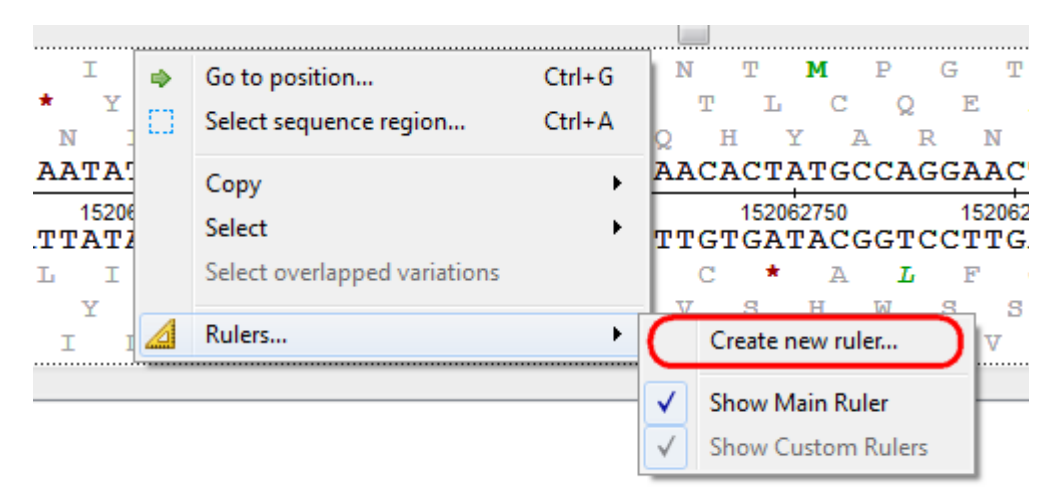

The new ruler will be shown right above the default one.

6. **Showing and Hiding Translations**

<span id="page-18-0"></span>You can turn on / off the direct and complement amino translations visualization in the *Sequence details view* using the Show complement strand and the Show amino translations toolbar buttons.

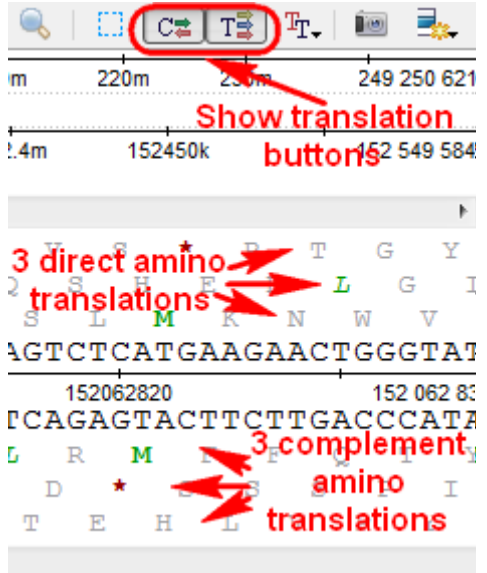

Also to show or hide translation frames you can use the *Amino translation* button:

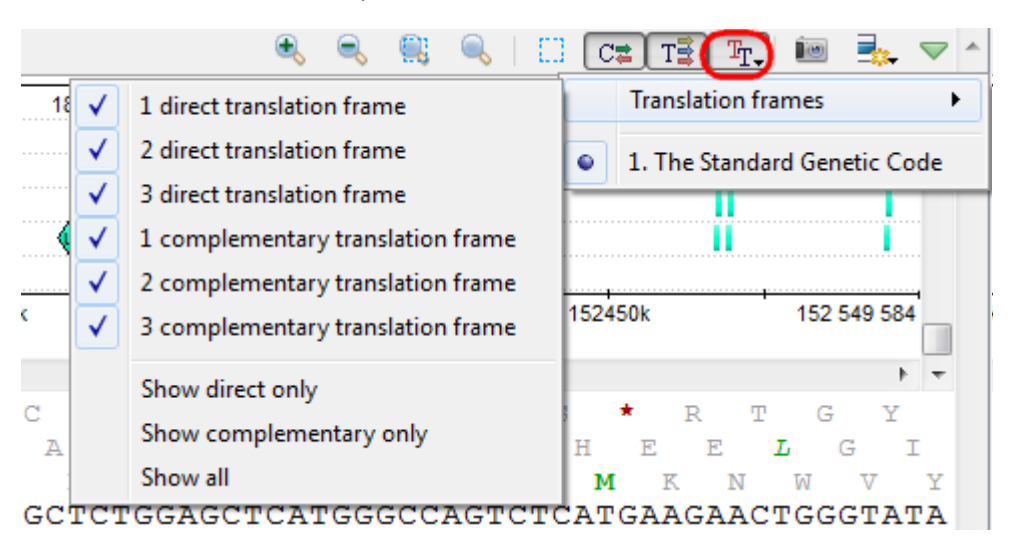

#### 7. **Selecting Sequence**

You can use different items from the *Select* submenu of the context menu to select a sequence.

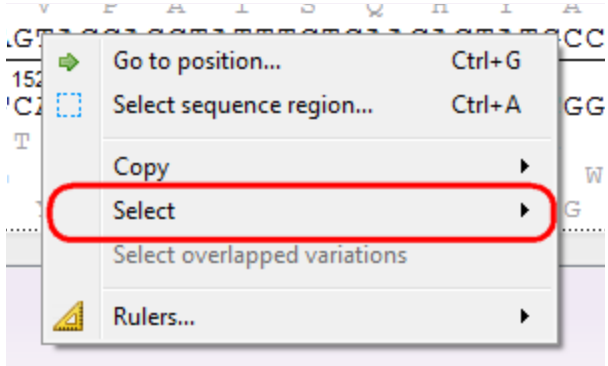

Selecting the *Sequence region* context menu item opens the *Select range dialog*:

<span id="page-19-0"></span>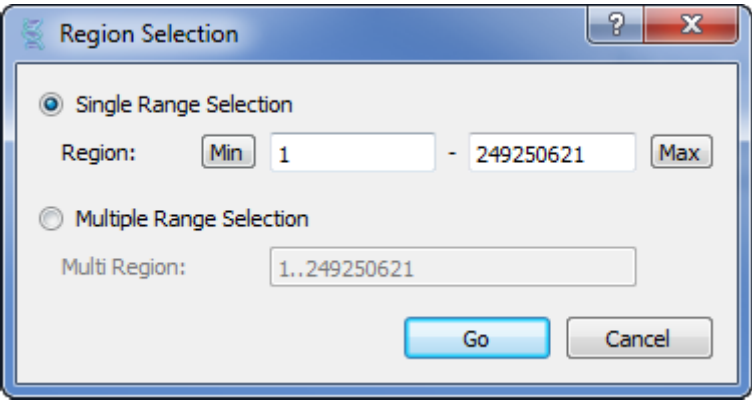

Here you can specify the *Single range selection* or *Multiple range selection*. You can open the same dialog using the *Select sequence region* button on a sequence toolbar or using the *Ctrl-A key* sequence.

# 8. **Copying Sequence**

The selected sequence region or amino translations can be copied to clipboard:

1. By pressing the corresponding buttons in the global toolbar.

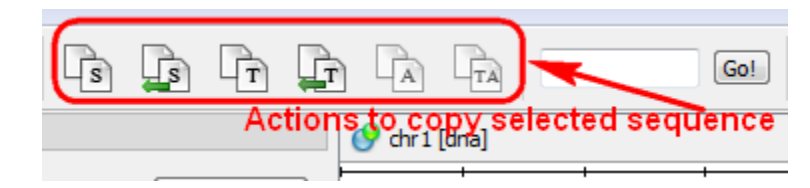

2. Using the following shortcuts:

- *Ctrl-C* copies direct sequence strand
- *Ctrl-T* copies direct amino translation
- *Ctrl-Shift-C* copies reverse-complement sequence
- *Ctrl-Shift-T* copies reverse-complement amino translation

3. Using the *Copy* submenu of the context menu:

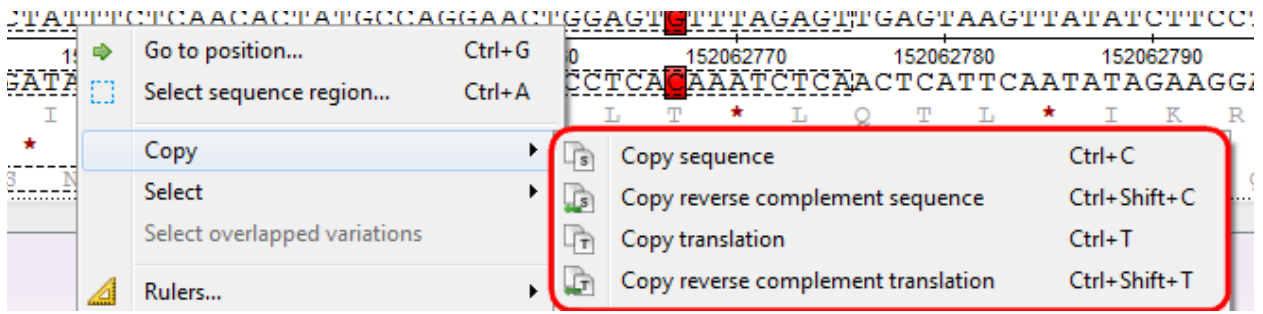

# 3. **SNP Report Manipulating**

To open the SNP Report double-click on any variation in the SNP Navigator. Also you can *Collapse/ Uncollapse all* fields of the *SNP Report* and *Print report*. Also you can see the *User Manual*. For this click on the correspondingly buttons:

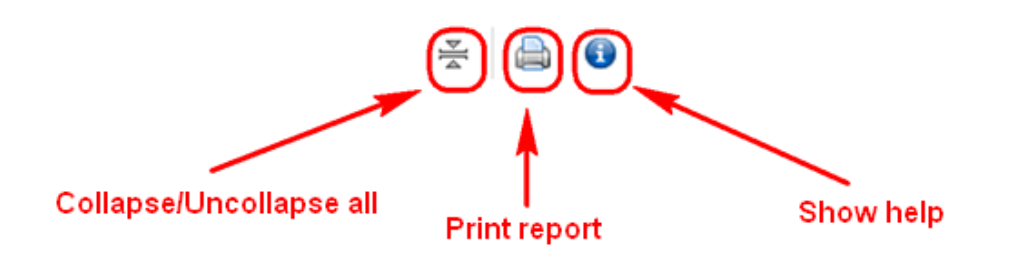